# **D**buddycom

Buddycom 機能 ユーザーガイド v1.0.0 Dropbox 連携編

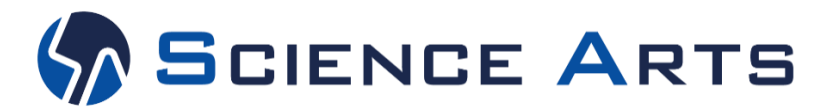

※日々バージョンアップを行っているため、本ユーザーガイド記載のアプリ画面と実際のアプリ画面が異なる場合があります。

### 改訂履歴

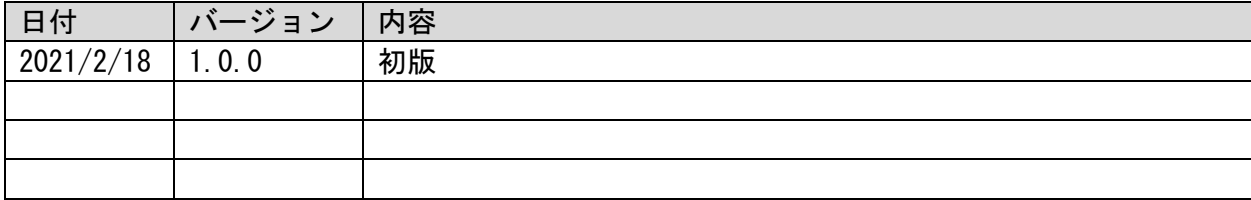

# 目次

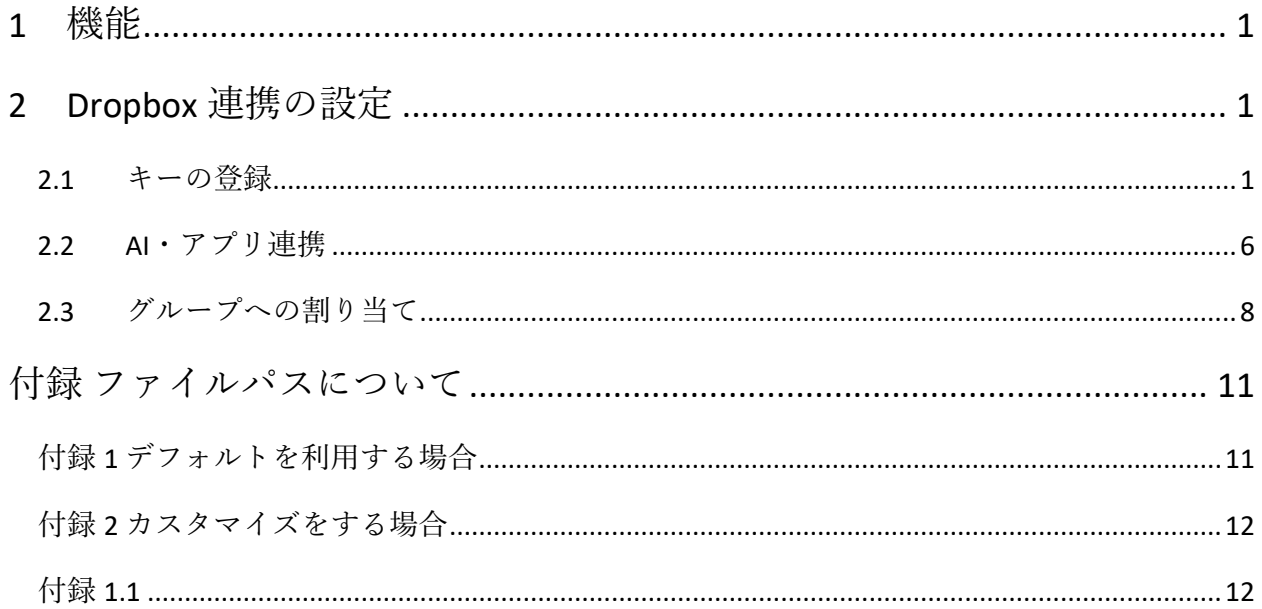

※この機能は、Talk Enterprise プランまたは Livecast Enterprise プランで、利用できます。

### <span id="page-3-0"></span>1 機能

AI・アプリ連携機能で、Dropbox との連携を設定すると、Buddycom で行った通話履歴の音声、テ キスト、画像、動画などのデータを Dropbox のフォルダに保存できます。

### <span id="page-3-1"></span>2 Dropbox 連携の設定

Dropbox 連携は、以下の手順で設定します。

2.1 キーの登録

Dropbox に接続するためのキー(トークン)を登録します。

2.2 AI・アプリ連携の設定追加

Dropbox の環境(保存先)を設定します。

2.3 グループへの割り当て

2.2 で追加した Dropbox 連携の設定をグループに割り当てます。

以下のセクションで、順を追って設定手順を説明します。

### <span id="page-3-2"></span>2.1 キーの登録

Dropbox のアカウントとリンクし、キー(トークン)を Buddycom に登録します。Buddycom は、こ のキーを使用して Dropbox に接続し、データを保存します。

キーを追加する際には、表 2-1 の「共用キー」と「プライベートキー」のいずれかを選択できま す。ここでは、「共用キー」を登録する手順を説明します。

| 設定       | 登録したキーの利用制限                       |
|----------|-----------------------------------|
| 共用キー     | テナントと Dropbox アカウントを紐づけます。        |
|          | 共用キーに登録ができる Dropbox アカウントは1つです。   |
| プライベートキー | 登録を行ったユーザーと管理者のみが利用できます。          |
|          | ユーザー毎に1つずつ Dropbox アカウントの登録が可能です。 |

表 2-1 キーの追加設定について

- 管理コンソール([https://console.buddycom.net](https://console.buddycom.net/))にログインします。 管理コンソールには「管理者ユーザー」でログインしてください。 「管理者ユーザー」の初期ログイン ID、パスワード情報は、テナント開設時のお知らせメ ールに記載されています。
- 2.1.2. キー管理画面の「共用キーの追加」をクリックします。

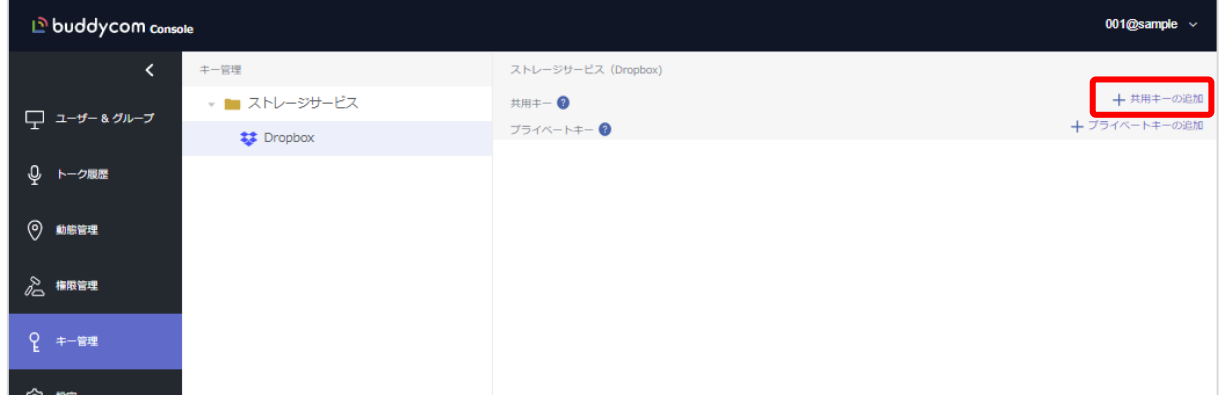

2.1.3. Dropbox のログイン画面が表示されます。使用する Dropbox のアカウント 情報を入力し、ログインします。

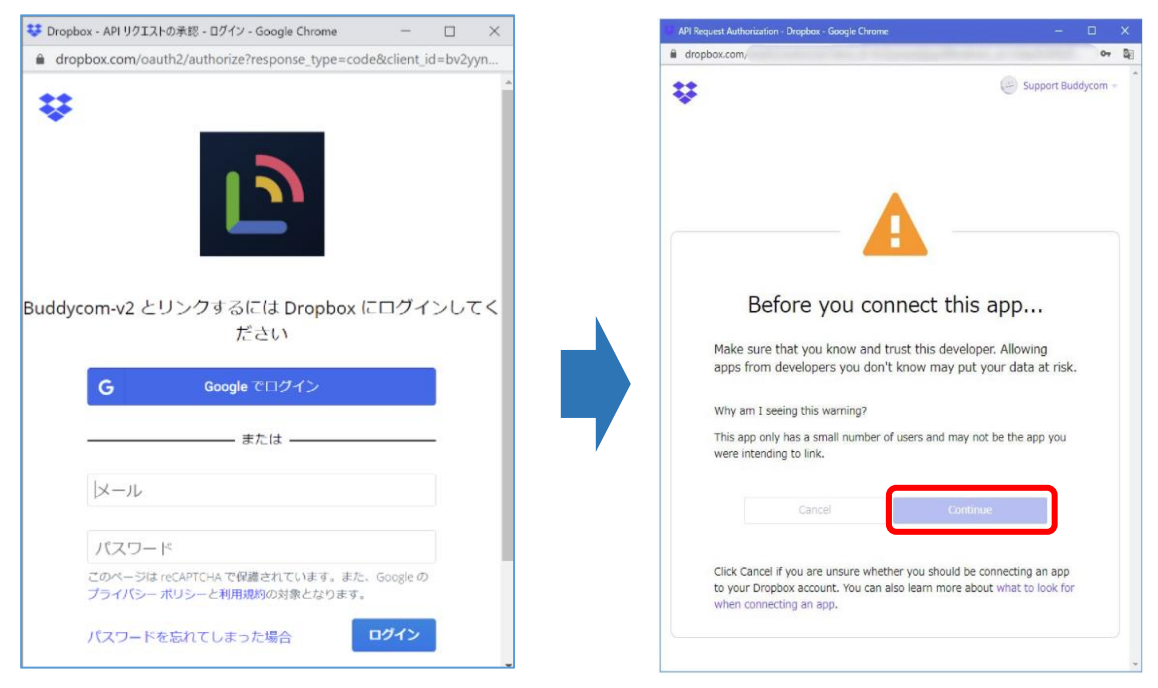

※Dropbox のログイン画面を右上の「×」ボタンで閉じると、登録処理が正常に行われないた め、5 分程度キーの追加登録ができなくなります。

使用しているブラウザで、既に Dropbox にログインしている場合は、そのログインし ているアカウントが使用されます。

2.1.4. Dropbox 画面の指示に沿ってキーの登録を完了します。

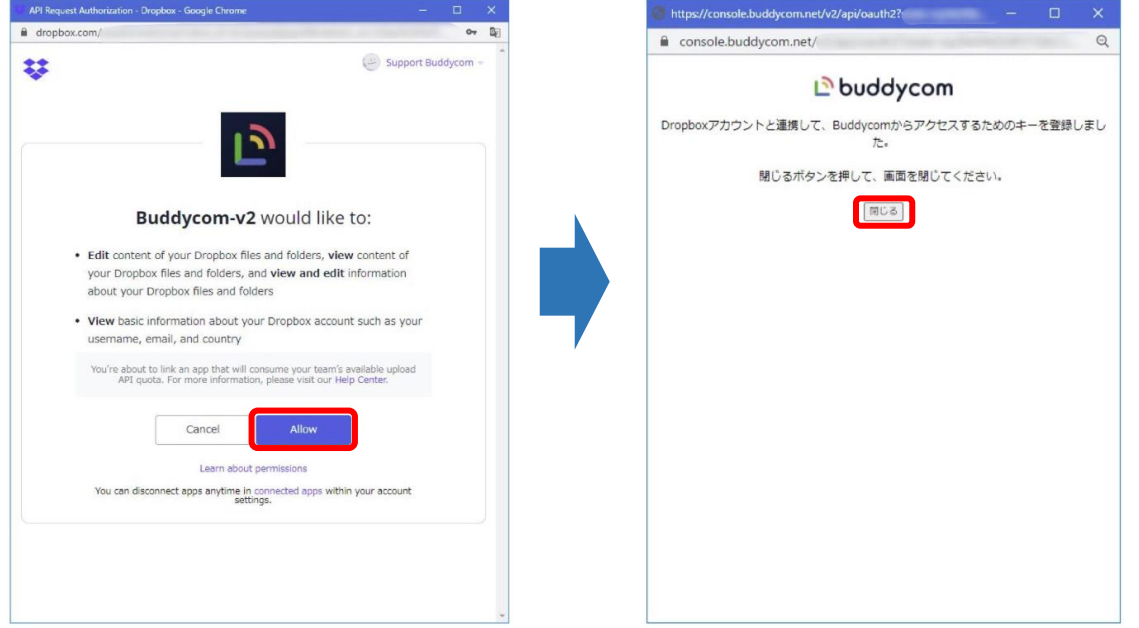

ログイン後、Buddycom アプリが許可を求める画面が表示されますので、「許可」をクリックし ます。登録が成功すると、キー設定の Dropbox 画面に登録されたキーが表示されます。

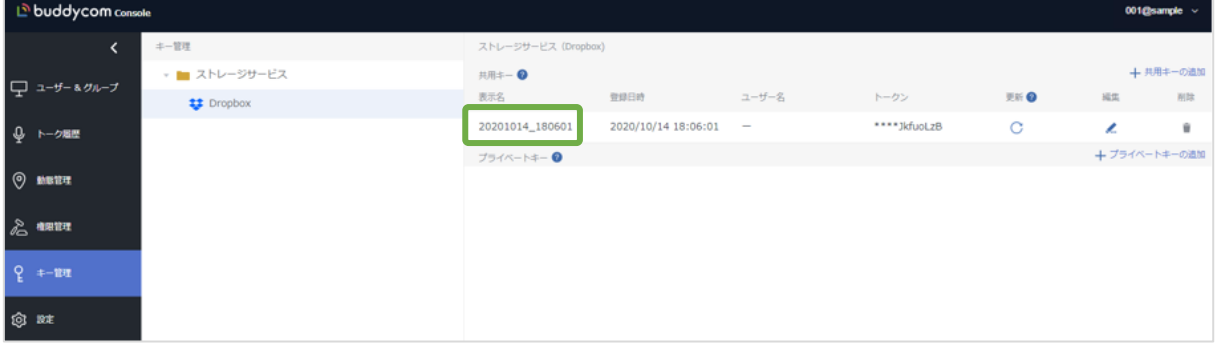

緑枠 けの部分がキーの表示名です。デフォルトは追加登録された日時になります。 この表示名は AI・アプリ連携で Dropbox を設定する場合の識別子として使用します。 複数の Dropbox アカウントを使い分ける場合は、分かりやすい表示名に変更してください。表 示名は、キーの編集欄の「▲」ボタンをクリックすると変更できます。

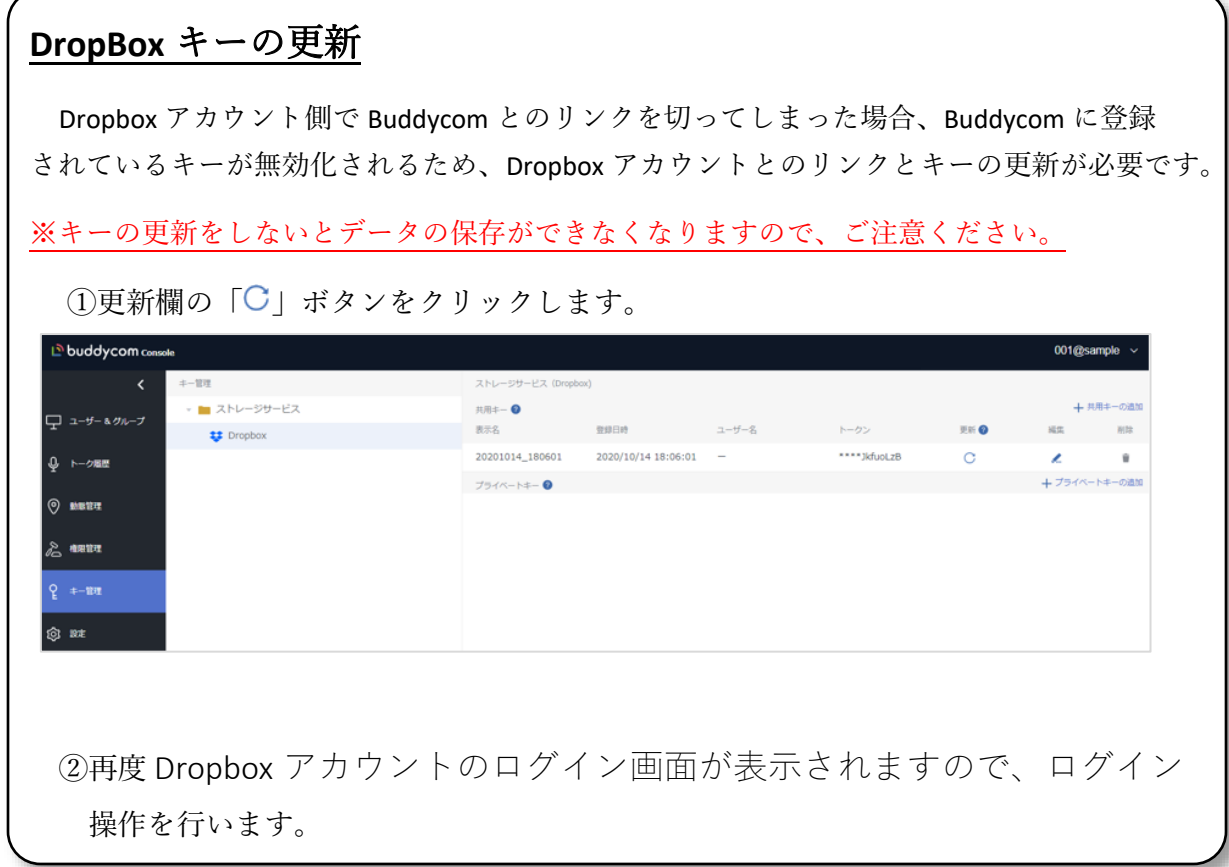

### <span id="page-8-0"></span>2.2 AI・アプリ連携

Buddycom に連携設定を行います。

2.2.1. 設定画面の「AI・アプリ連携」をクリックします。 画面右側に表示された「追加」をクリックします。

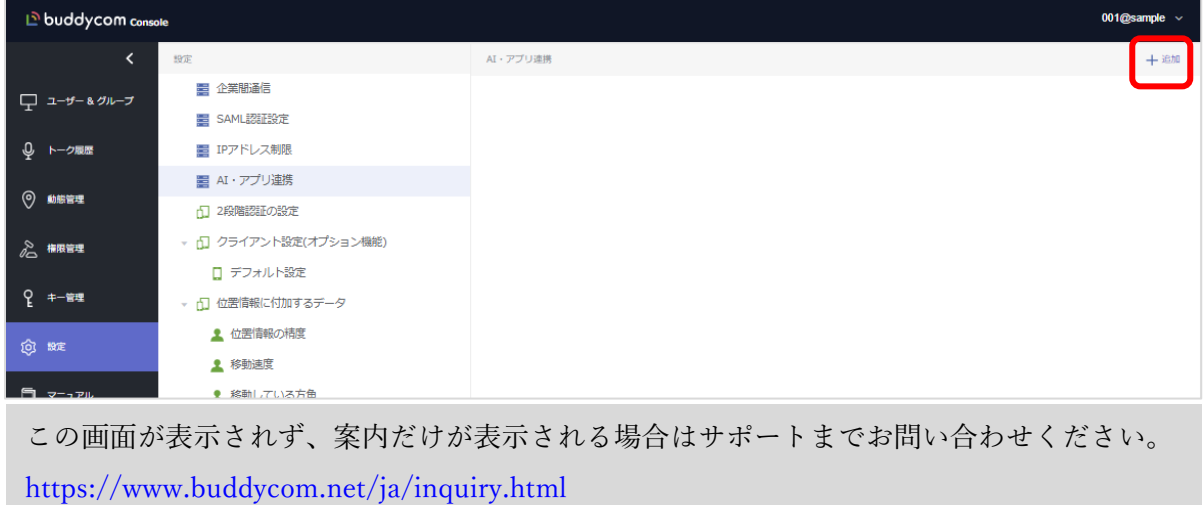

一覧より、Dropbox を選択します。

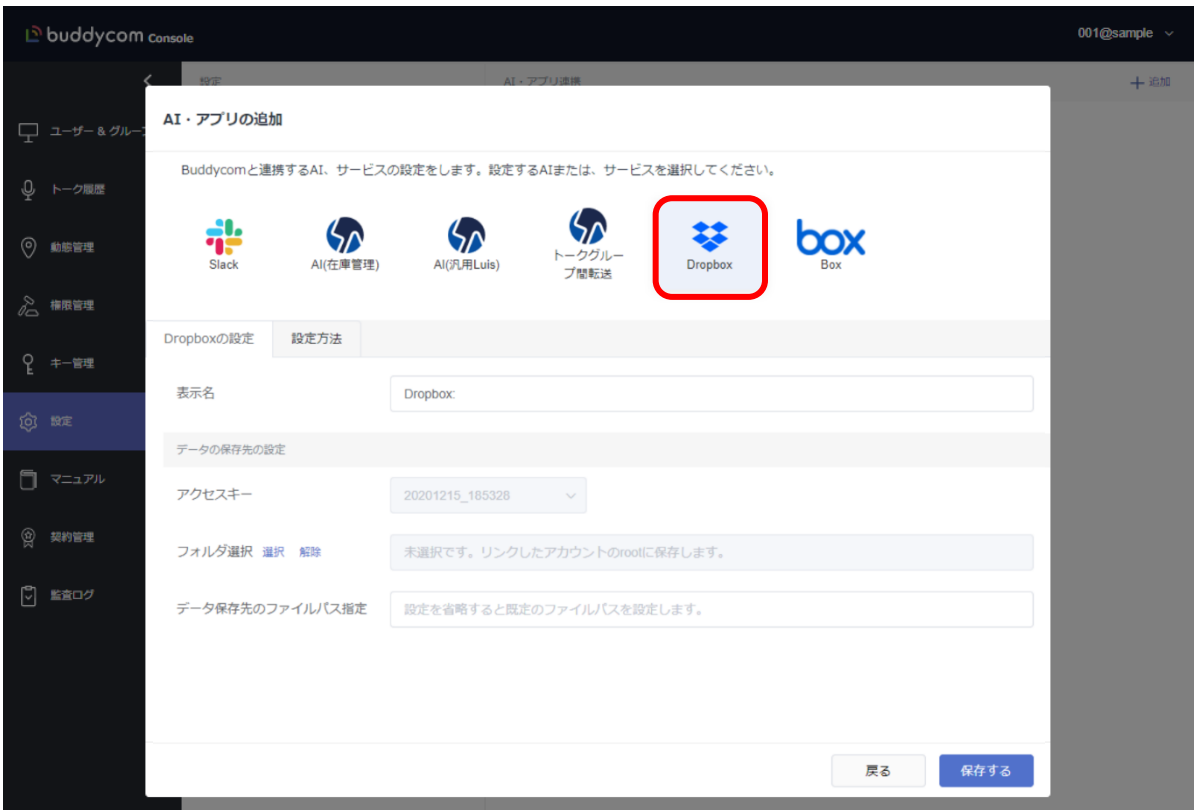

2.2.3. Dropbox の設定を入力し、「保存する」をクリックします。 設定項目と設定内容は、表 2.2-1 の通りです。

表 2.2-1 Dropbox 連携の設定

| 設定          | 登録したキーの利用制限                              |
|-------------|------------------------------------------|
| 表示名         | 任意の名前を入力します。この連携の識別子となるので、               |
|             | 「Dropbox: 一般用」や「Dropbox: 開発部用」など分かりやすい文言 |
|             | を含ませることをお奨めします。                          |
| アクセスキー      | Dropbox のキー登録時に設定した「表示名」を使用します。登         |
|             | 録したキーが1つの場合は固定となりますが、複数の Dropbox ア       |
|             | カウントとの連携を行い、キーが複数ある場合には、設定を行う            |
|             | キーを選択します                                 |
| フォルダ選択      | Buddycom で送信した音声、テキスト、画像、動画などのデータフ       |
|             | ァイルの保存先となる Dropbox 上の既存のフォルダ名を指定しま       |
|             | す。                                       |
| データ保存先のファイル | Buddycom で送信した音声、テキスト、画像、動画などのデータフ       |
| パス指定        | ァイルの保存先となる Dropbox 上のフォルダ名や、ファイル名を指      |
|             | 定します。                                    |
|             | 空欄で保存した場合はデフォルトのファイルパスが適用されま             |
|             | す。詳細な設定方法は「付録-1 ファイルパスについて」をご参照く         |
|             | ださい。                                     |

<span id="page-10-0"></span>2.3 グループへの割り当て

グループへの割り当てには「グループの編集画面」、「AI・アプリ連携画面」、「CSV」の 3 つ の方法があります。

2.3.1. グループの編集画面から割り当て

2.3.1.1 ユーザー&グループ画面にて Dropbox にデータを保存するグループを選択し、「編 集」をクリックします。

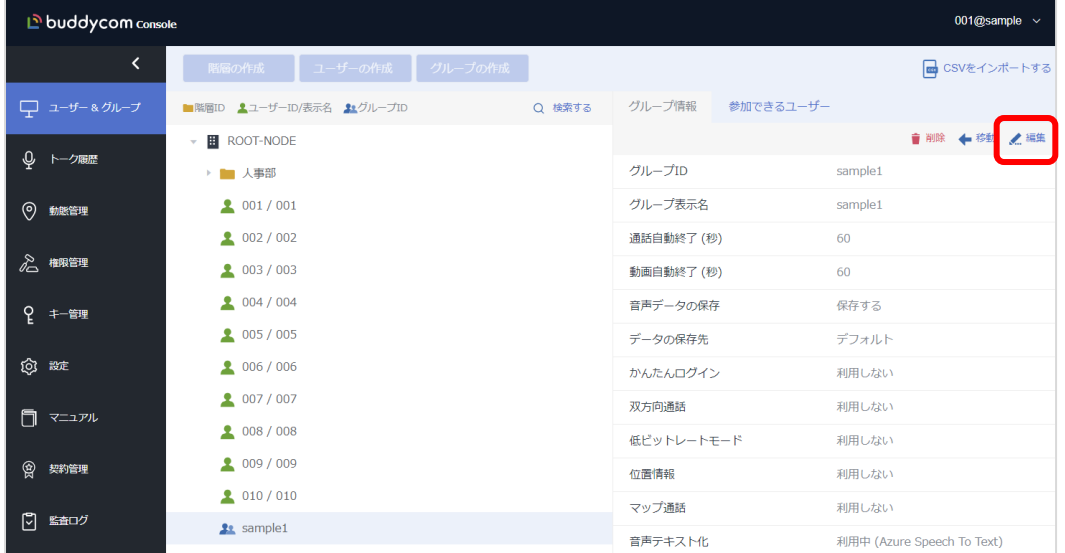

2.3.1.2 グループ情報の編集画面のデータの保存先を「Dropbox」に変更します。

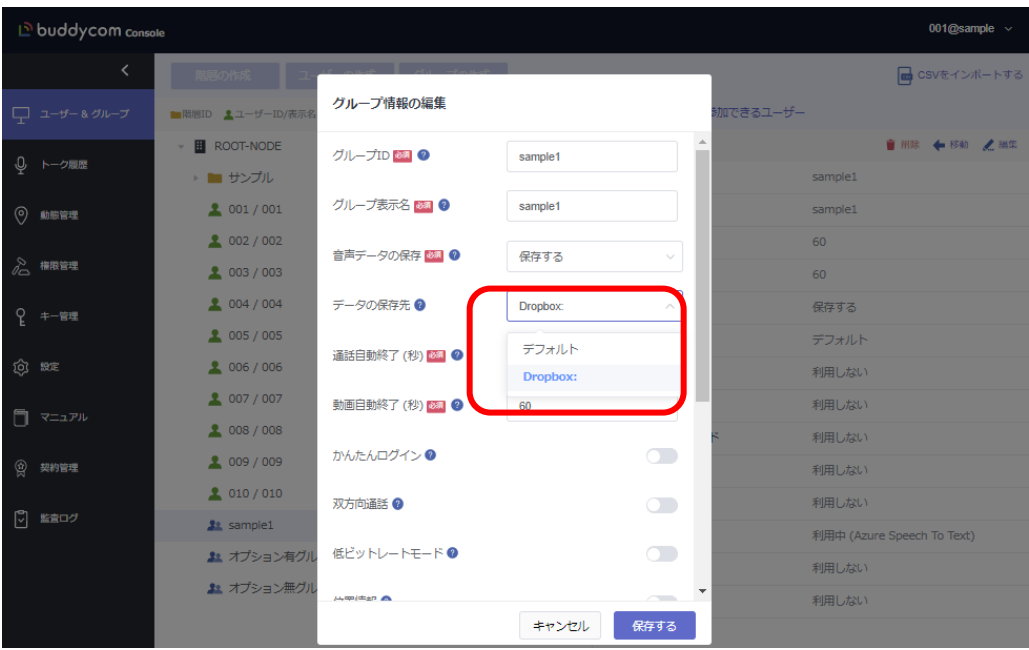

- 2.3.2. AI・アプリ連携画面から割り当て
- 2.3.2.1 設定画面にて AI・アプリ連携をクリックし、割り当てを行う Dropbox の「割り当て」 をクリックします。

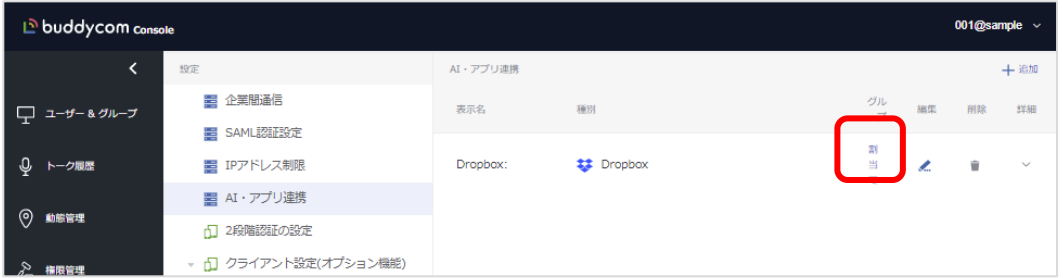

2.3.2.2 選択した Dropbox の割り当て画面にて、データの保存先を変更したいグループを選択

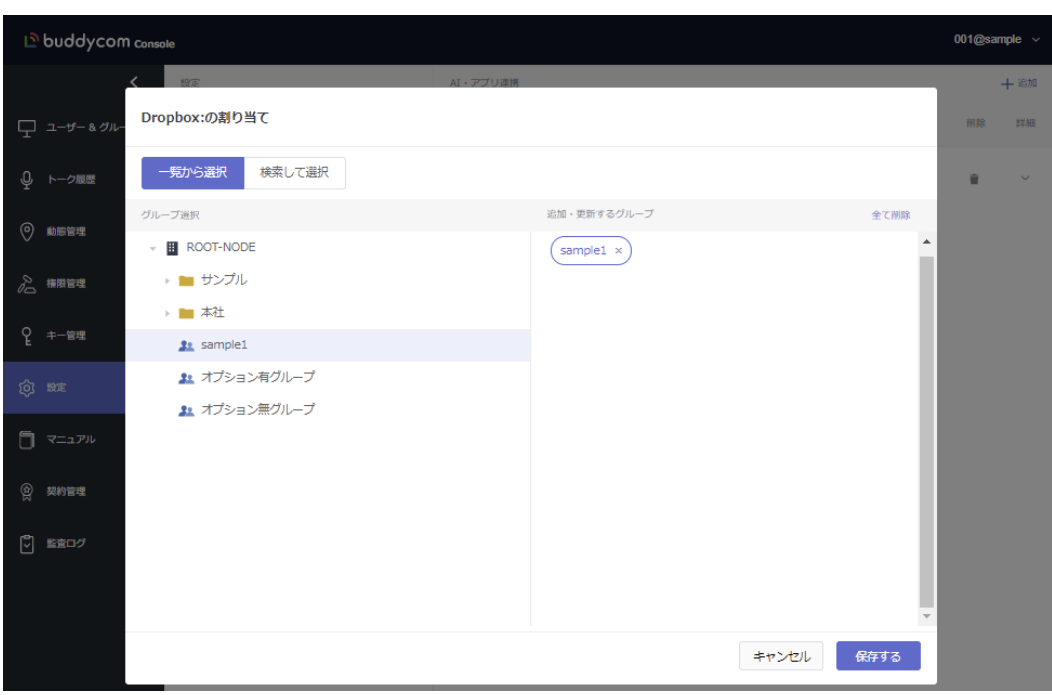

し、保存をします。

2.3.3. CSV で割り当て

2.3.3.1 ユーザー&グループ画面にて「CSV をインポートする」をクリックし、CSV ファイルの ダウンロード、またはエクスポートをします。

既存のグループのデータ保存先を Dropbox に変更する場合はエクスポートがおすすめで す。

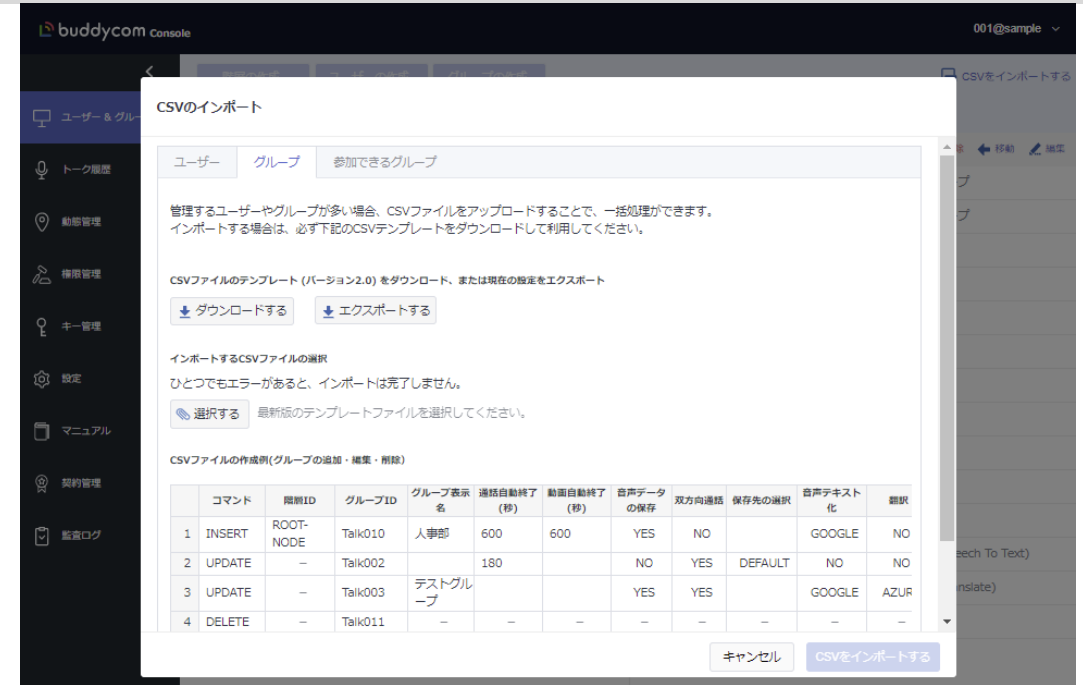

2.3.3.2 CSV ファイルの「保存先の選択」に AI・アプリ連携にて設定をした表示名を入力し、 ファイルを「CSV UTF-8」形式で保存します。

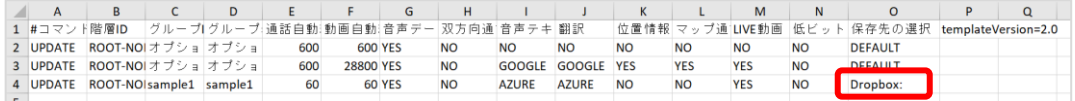

2.3.3.3 CSV のインポート画面の「選択する」をクリックし、保存した CSV ファイルを選択 し、「CSV をインポートする」をクリックします。

<span id="page-13-0"></span>付録 ファイルパスについて

「データ保存先のファイルパス指定」をカスタマイズすることで、Dropbox に保存する際のフォル ダやファイル名を変更することができます。

<span id="page-13-1"></span>付録1 デフォルトを利用する場合

「データ保存先のファイルパス指定」が空欄の場合は Buddycom で設定している既定のフォルダ とファイル名で Dropbox 内に保存されます。

既定のフォルダとファイル名は、グループ名やデータの作成日時などによって自動的に決めら れます。例えば、以下の構成の「災害対策チーム」グループにて「田中」ユーザーが発話をした 場合は、ファイルパスの構成はこのようになります。

/Buddycom /本社/総務部/災害対策チーム/2021/02/04/16-48-01\_\_\_0001\_\_\_田中\_\_\_JPN.ogg

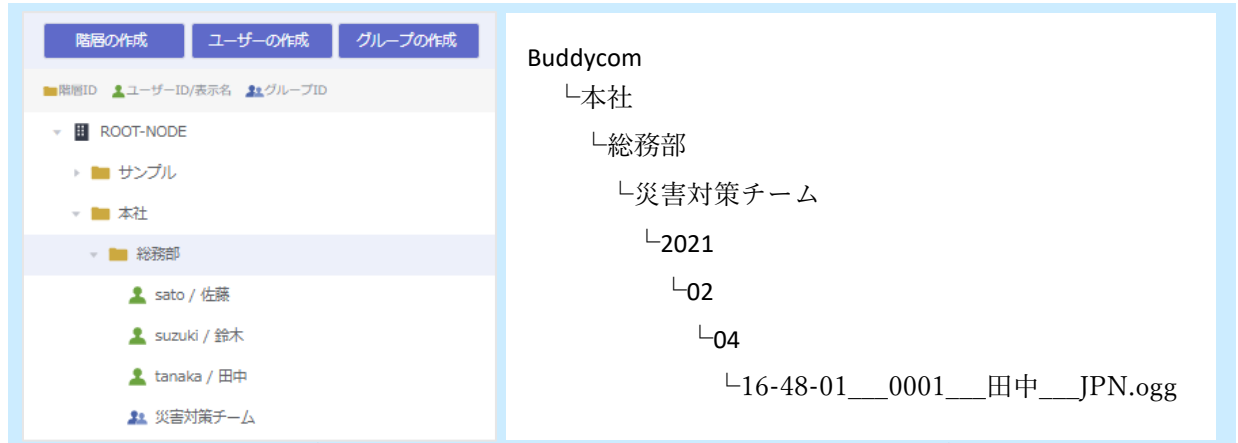

送信を行ったグループが所属する「ROOT-NODE」以下の階層、グループ表示名の順に Dropbox にフォルダが作成され、さらにその中に年/月/日の順にフォルダが作成されま す。

<span id="page-14-0"></span>付録2 カスタマイズをする場合

システムが提供する指定子を使用してフォルダやファイル名をカスタマイズできます。

### 付録2.1 システムが提供する指定

<span id="page-14-1"></span>システムが提供する指定子は、表 付録 2-1 の通りです。

指定子 |ファイルパスの 構成 説明 Dropbox のフォ ルダ名 Dropbox の保存先のフォルダを指定します。指定したフ ォルダが存在しない場合は、フォルダが作成されま す。保存先に指定したフォルダの書き込み権限がない 場合は Buddycom のデータが保存されません。フォルダ 名は先頭に指定してください。 \${GroupNamePath} 階層とグループ 表示名 通話や動画などのデータの送信が行われたグループの 表示名と ROOT-NODE より下の所属階層を設定します。 各階層とグループ表示名は「/」で区切ります。 \${GroupName} グループ表示名 グループの表示名を設定します。上記の \${GroupNamePath}と違い、階層名を含みません。階層 名が不要の場合に使用します。 \${GroupIdPath} |階層名 | 通話や動画などのデータの送信が行われたグループの ID と ROOT-NODE より下の所属階層を指定します。各階 層とグループ ID は「/」で区切ります。 \${GroupId} グループ ID グループ ID を設定します。上記の\${GroupIdPath}と違 い、階層名を含みません。階層名が不要の場合に使用 できます。 \${ID} |履歴 ID |履歴 ID はグループごとに管理され、通話の数だけ増え ていきます。 履歴 ID は「1」から始まりカウントされます。 \${DateTime} 送信時間 通話の開始日時を設定します。デフォルトでは「yyyy-MM-dd hh-mm-ss i 形式です。 DateTime に続いて:を指定して日時の形式をカスタマイ ズできます。 例)日付だけを取り出す場合は、\${DateTime: yyyy-MM-dd}と設定します。 \${TalkerId} 送信者 ID データの送信者のユーザーID を設定します。 \${TalkerName} 送信者名 データの送信者のユーザー表示名を設定します。 \${Lang} 送信言語 送信者の言語を設定します。

\${Ext} 拡張子 保存するデータファイルの拡張子を設定します。

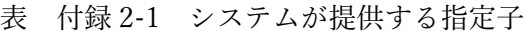

## 付録2.1 指定子からの文字列の取り出し

指定子に続いて:を指定して取り出す文字列をカスタマイズできます。

「0n」:1 番右が n 文字目になるまで左に 0 を追加します。元の数字の方が長ければそのままです。 例えば\${ID:04}と指定すると、履歴 ID が「12」の時は「0012」となります。「12345」の場合は そのままとなります。

「n.m」:左から 1 文字目を 0 とカウントし、左から n 文字目から m 文字目までを取り出します 。 n を省略すると 0 文字目から取り出し、m を省略すると最後の文字までを取り出します。 n 又は m をマイナスにすると、一番右の文字から n 又は m 文字だけ戻った位置を意味します。 例えばグループ表示名が「○○店研修グループ」にて「○○店」を取り出したい場合は、 \${GroupName:.3}と指定します。マイナスで指定する場合は\${GroupName:.-6}となります。

例えば以下のファイルパスを設定すると指定したデータ件数にてフォルダ分けすることができま す。この例では 1000 件ごとにフォルダが新しく作成されます。

/Buddycom/\${GroupNamePath}/履歴\${ID:07:.-

3}/\${ID:04}\_\_\_\${DateTime}\_\_\_\${TalkerName}\_\_\_\${Lang}.\${Ext}

結果は以下のようになります。

/Buddycom/本社/総務部/災害対策チーム/履歴 0000/0001\_\_\_2021-01-26\_\_\_16-48-01\_\_\_田中 \_\_\_JPN.ogg

―以上―